## Work Instructions for Viewing your financial worklist functionality in eProcurement

## Log in to my slice

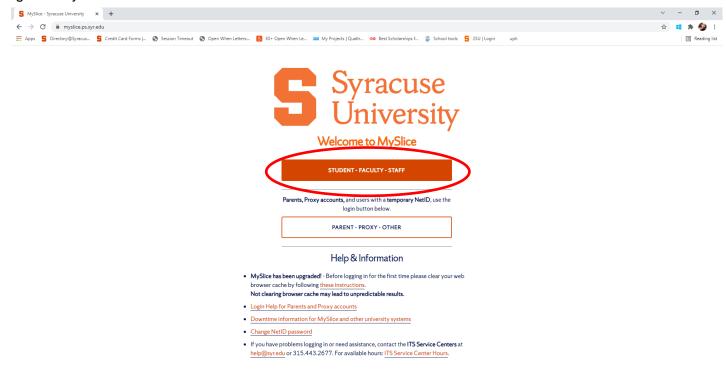

## Select Financial Services Home from your drop down menu list and then click on the eProcurement Icon

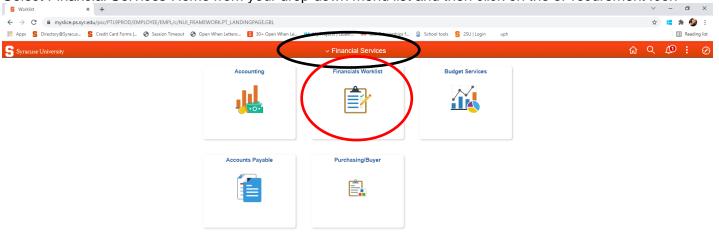

Page | 1 10/19/2021

0000

## How to view your Financials Worklist

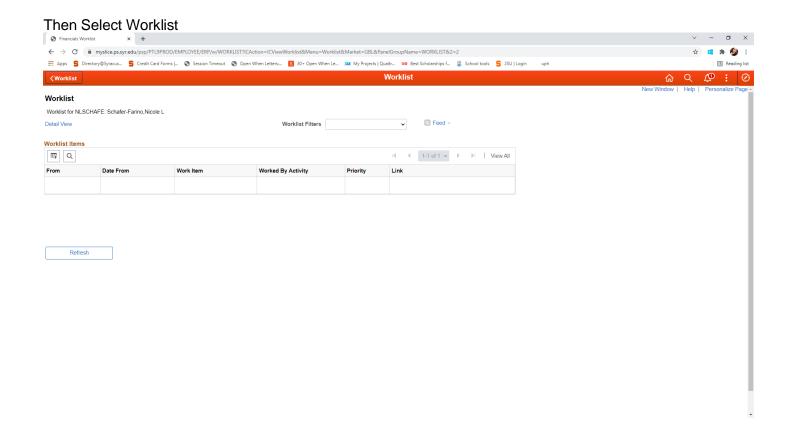

Page | 2 10/19/2021